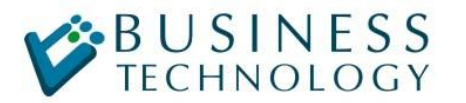

# Уточненка по НДС в 1С:Бухгелтария 8

Если так случилось, что период в 1С закрыт, все отчеты сданы в налоговую, а от поставщика приходит Счет-фактура датированная закрытым периодом. Что в этом случае делать ? – формировать дополнительные листы к книге покупок в текущем периоде и сдаем уточненную декларацию по НДС. А как правильно оформить это в 1С:Бухгалтерии 8 ? Об этом и будет данная статья.

Итак, для простоты берем конкретные цифры и даты:

- Закрыт 2 квартал 2009 года
- Счет-фактура (полученная) имеет дату от 15 июня 2009 года на сумму 118 рублей, в т.ч. НДС 18 рублей
- Сейчас у нас 25 августа 2009 года (отчеты за полугодие сданы)

Что должно получиться:

- 1. ОСВ за 2 квартал должна остаться неизменной (все изменения текущим перидом)
- 2. Должны быть распечатаны дополнительные листы к книге покупок
- 3. Декларация по НДС за полугодие должна учитывать новую Счет-фактуру

#### Как это отразить в 1С:Бухгалтерии 8. Идем по порядку

## **1. ОСВ за 2 квартал должна остаться неизменной (все изменения текущим периодом)**

Здесь все просто:

вводим «поступление товаров и услуг». Дата документа текущая, дата документа входящая 15 июня 2009 (см. рисунки).

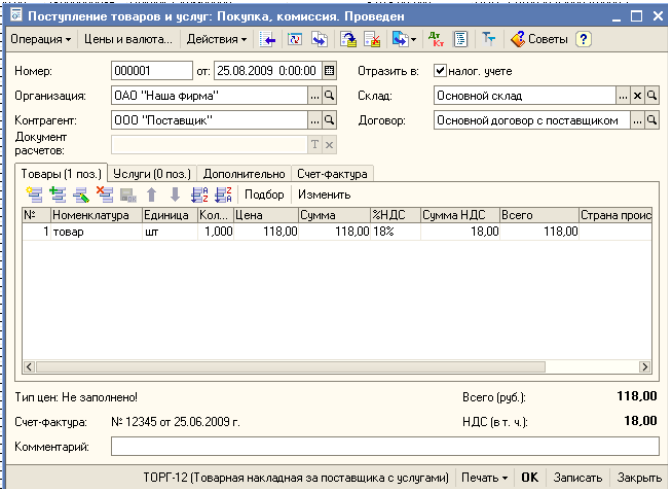

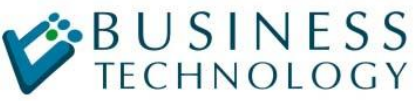

ЗАО "Бизнес Технолоджи"

системная интеграция, консалтинг, автоматизация на базе 1С

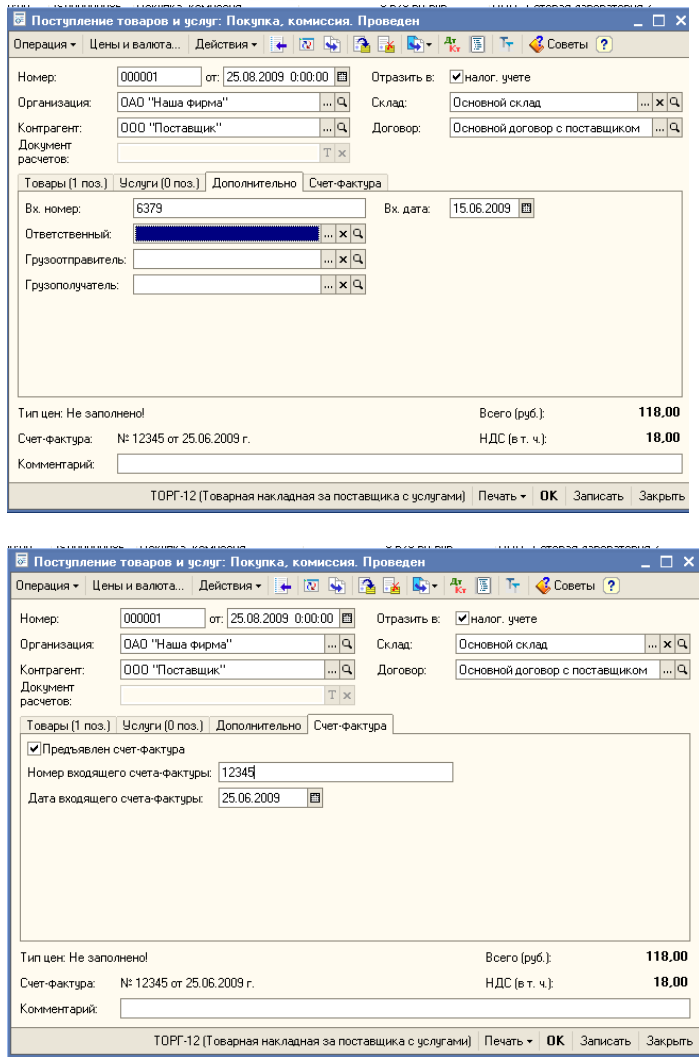

Таким образом, мы получим все проводки в текущем периоде (25 августа 2009 года).

### **2. Должны быть распечатаны дополнительные листы к книге покупок**

Создаем документ «Формирование записей книги покупок» (как обычно), заполняем через кнопку «заполнить». При этом в табличную часть «Вычет НДС по приобретенным ценностям» кроме всех покупок за текущий период попадет строка с нашей Счет-фактурой. Нам остается только указать корректируемый период (15 июня 2009 года) и установить отметку «Запись доп.листа» (см. рисунок).

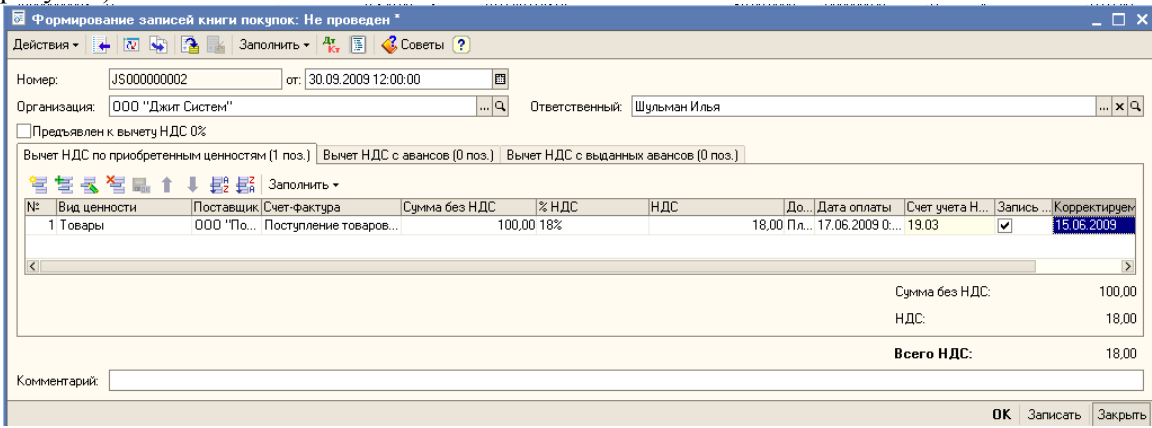

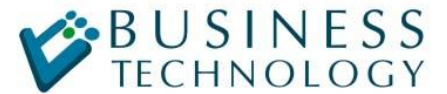

системная интеграция, консалтинг, автоматизация на базе 1С

Для печати дополнительного листа переходим в отчет «Книга покупок», указываем настройки как показано на рисунке и получаем требуемый результат

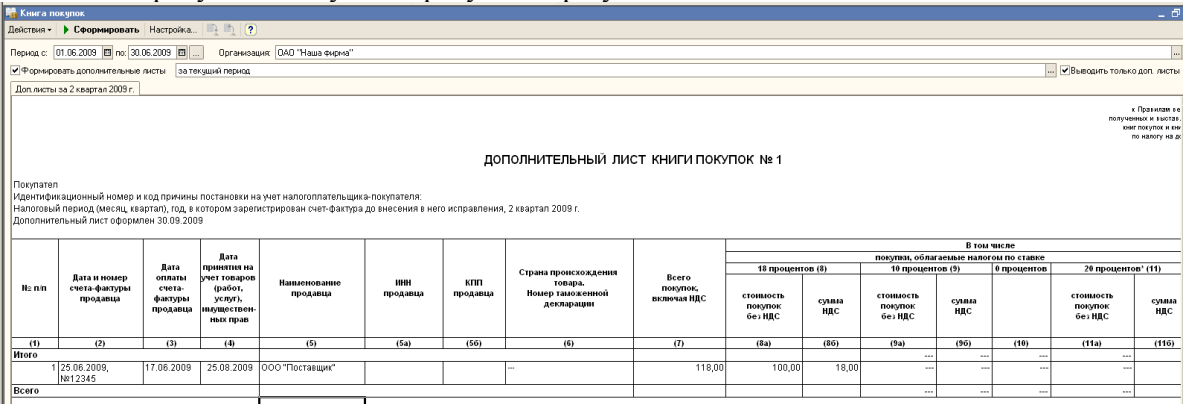

## **3. Декларация по НДС за полугодие должна учитывать новую Счетфактуру**

Здесь казалось бы все просто: заходим в существующую декларацию, нажимаем «заполнить» и отчет готов. Но есть маленький нюанс: при заполнении декларации 1С учитывает данные и изменения до даты подписи документа. Это поле заполняется автоматически текущей датой при формировании нового отчета и на него, как правило, никто не обращает внимания. Поэтому, если просто нажать «заполнить» в ранее созданной декларации, наша счет-фактура в нее не попадет. Поэтому лучше создать новый отчет и заполнить его (можно изменить дату подписи в существующем и перезаполнить, но тогда Вы потеряете историю сдачи отчетов). На рисунке показана шапка отчета. Обратите внимание: дата подписи стоит 25 августа 2009 года.

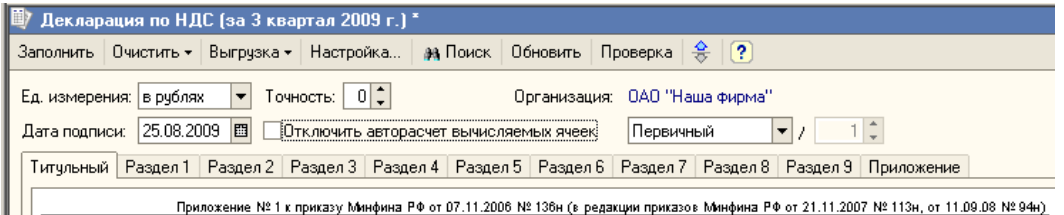

На этом процедура отражения счет-фактуры за прошедший период закончена, можно смело отправляться в налоговую.